# **Anleitung Platzmanager (Buchungstool FC Langweid)**

# **Schritt 1:**

Bitte geht auf die Seite mittels " https://login.platzmanager.net " oder über Google Suche mittels "app.platzmanager" (es erscheint "PlatzManager - Login")

## **Schritt 2:**

Auswahl "Registriere" dich kostenlos

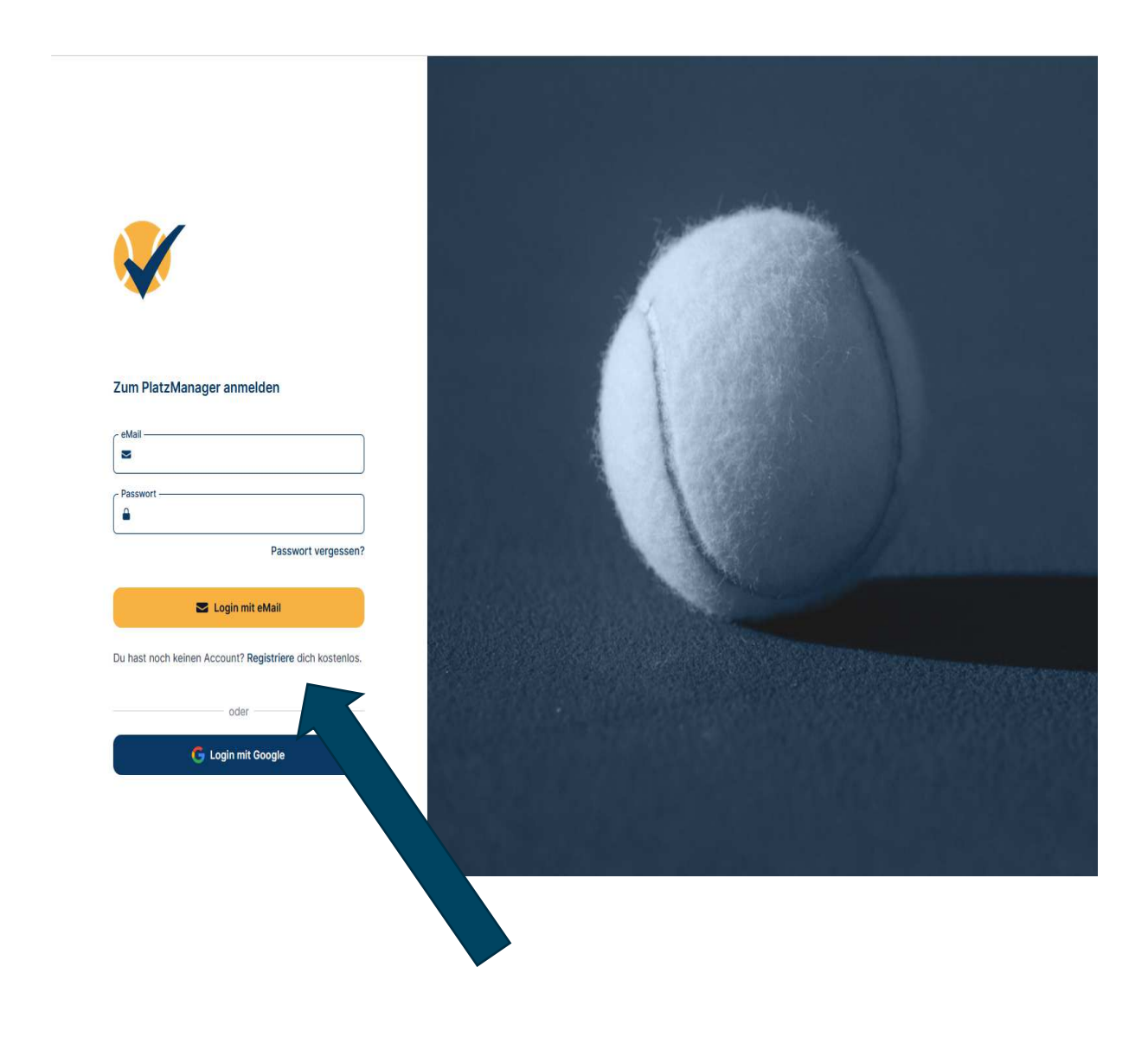

## **Schritt 3: Konto anlegen**

a) Daten eingeben und Button Konto anlegen

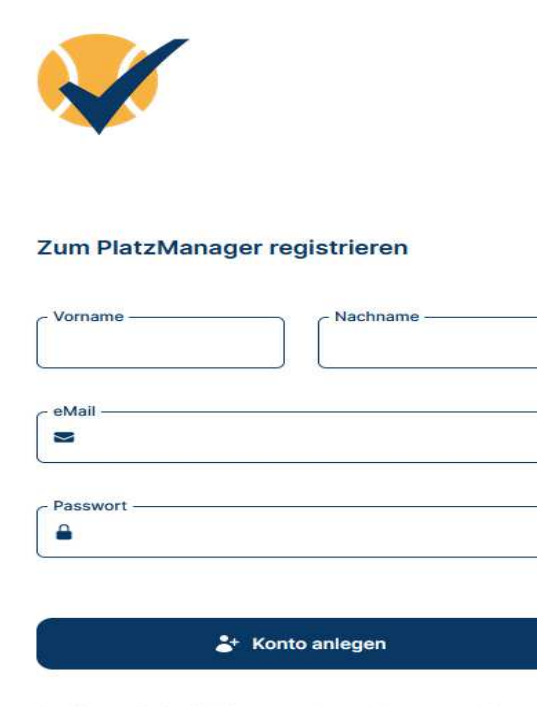

Bereits registriert? Mit vorhandenem Konto anmelden.

b) Kontaktdaten eingeben und speichern

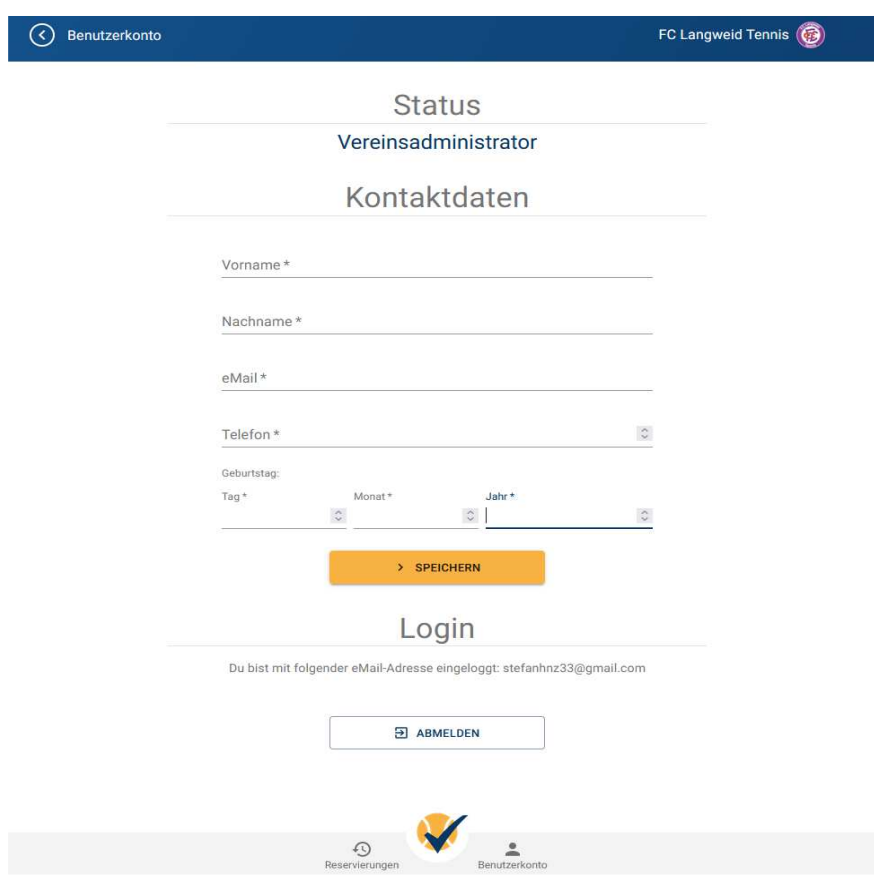

A Nach speichern, Button "Status prüfen" anklicken

#### **Schritt 4:**

Die Administratoren erhalten eure Anfrage zur Freischaltung. Diese wird kurzfristig bearbeitet und euer Konto zur Platzbuchung ist dann startbereit.

#### **Platzbuchung:**

Nach erfolgreicher Kontoerstellung könnt ihr eure Platzbuchung vornehmen. Meldet euch bitte hierzu mit eurem Konto an (auch mittels Google Login möglich), wählt den Verein FC Langweid aus und dann einen verfügbaren Tennisplatz. Euer Browser sollte sich künftig den FC Langweid merken.

Bei welchem Verein möchtest du buchen?

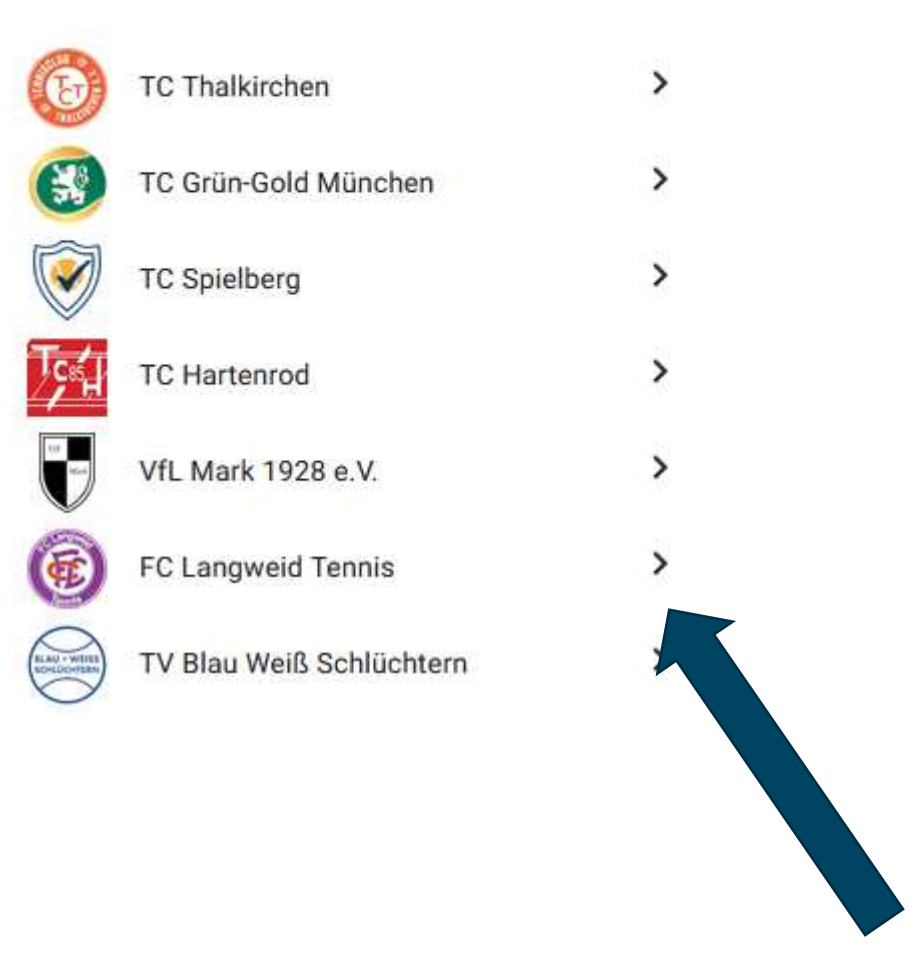

#### Buchungsübersicht erscheint:

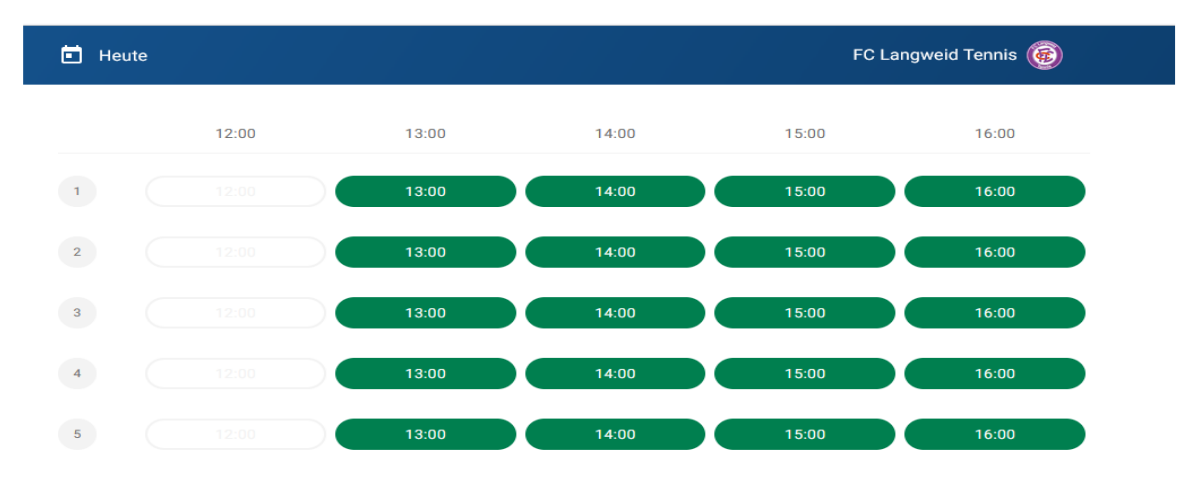

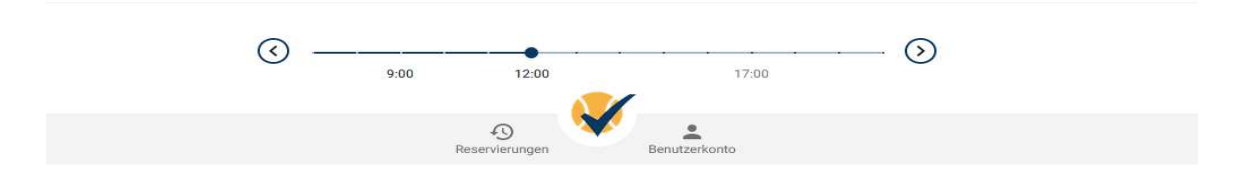

**Beispiel** Buchung Platz 4:

e

Platz 4

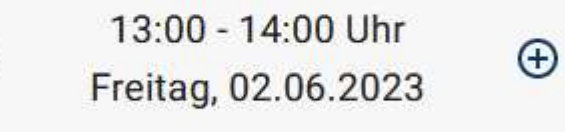

□ Ich spiele mit Gast

VERBINDLICH BUCHEN

## *Platz 4 gebucht wurde gebucht*

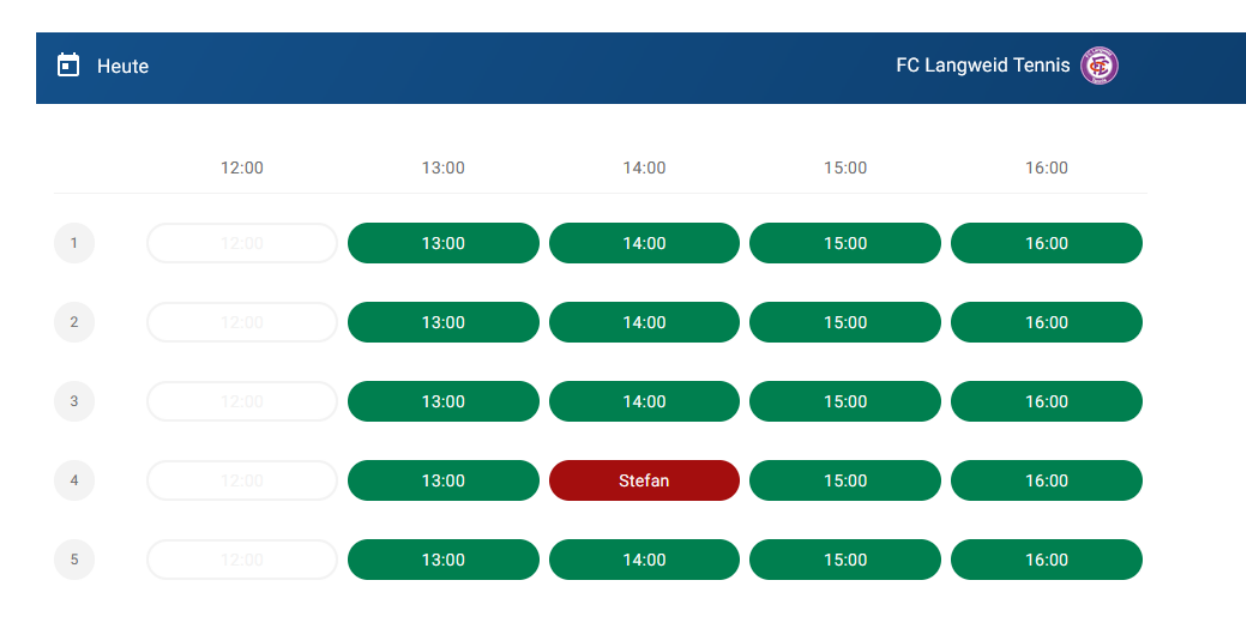

#### **Stornomöglichkeit:**

 $\circled{c}$  Platzbuchung

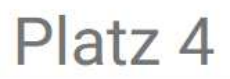

Heute

14:00 - 15:00 Uhr

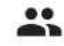

Stefan Heinzel

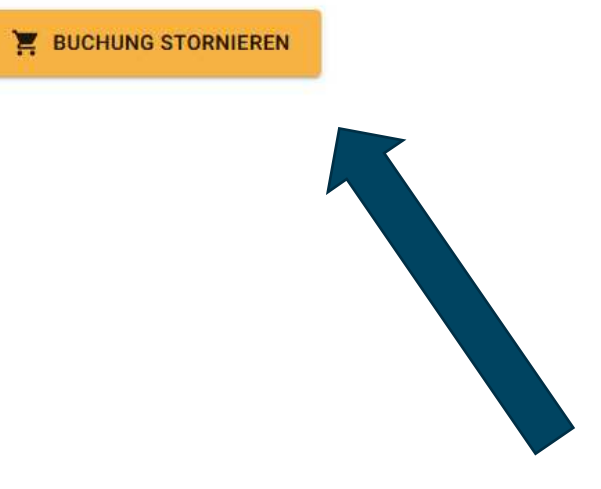